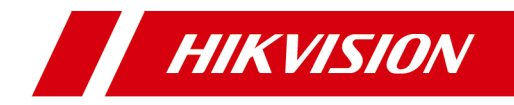

# **Video Intercom Bundle**

**Quick Start Guide**

# **Legal Information**

### **Quick Start Guide**

©2019 Hangzhou Hikvision Digital Technology Co., Ltd.

### **About this Manual**

This Manual is subject to domestic and international copyright protection. Hangzhou Hikvision Digital Technology Co., Ltd. ("Hikvision") reserves all rights to this manual. This manual cannot be reproduced, changed, translated, or distributed, partially or wholly, by any means, without the prior written permission of Hikvision.

Please use this user manual under the guidance of professionals.

### **Trademarks**

**HIK VISION** and other Hikvision marks are the property of Hikvision and are registered trademarks or the subject of applications for the same by Hikvision and/or its affiliates. Other trademarks mentioned in this manual are the properties of their respective owners. No right of license is given to use such trademarks without express permission.

### **Disclaimer**

TO THE MAXIMUM EXTENT PERMITTED BY APPLICABLE LAW, HIKVISION MAKES NO WARRANTIES, EXPRESS OR IMPLIED, INCLUDING WITHOUT LIMITATION THE IMPLIED WARRANTIES OF MERCHANTABILITY AND FITNESS FOR A PARTICULAR PURPOSE, REGARDING THIS MANUAL. HIKVISION DOES NOT WARRANT, GUARANTEE, OR MAKE ANY REPRESENTATIONS REGARDING THE USE OF THE MANUAL, OR THE CORRECTNESS, ACCURACY, OR RELIABILITY OF INFORMATION CONTAINED HEREIN. YOUR USE OF THIS MANUAL AND ANY RELIANCE ON THIS MANUAL SHALL BE WHOLLY AT YOUR OWN RISK AND RESPONSIBILITY.

REGARDING TO THE PRODUCT WITH INTERNET ACCESS, THE USE OF PRODUCT SHALL BE WHOLLY AT YOUR OWN RISKS. HIKVISION SHALL NOT TAKE ANY RESPONSIBILITIES FOR ABNORMAL OPERATION, PRIVACY LEAKAGE OR OTHER DAMAGES RESULTING FROM CYBER ATTACK, HACKER ATTACK, VIRUS INSPECTION, OR OTHER INTERNET SECURITY RISKS; HOWEVER, HIKVISION WILL PROVIDE TIMELY TECHNICAL SUPPORT IF REQUIRED.

SURVEILLANCE LAWS VARY BY JURISDICTION. PLEASE CHECK ALL RELEVANT LAWS IN YOUR JURISDICTION BEFORE USING THIS PRODUCT IN ORDER TO ENSURE THAT YOUR USE CONFORMS THE APPLICABLE LAW. HIKVISION SHALL NOT BE LIABLE IN THE EVENT THAT THIS PRODUCT IS USED WITH ILLEGITIMATE PURPOSES.

IN THE EVENT OF ANY CONFLICTS BETWEEN THIS MANUAL AND THE APPLICABLE LAW, THE LATER PREVAILS.

# **Symbol Conventions**

The symbols that may be found in this document are defined as follows.

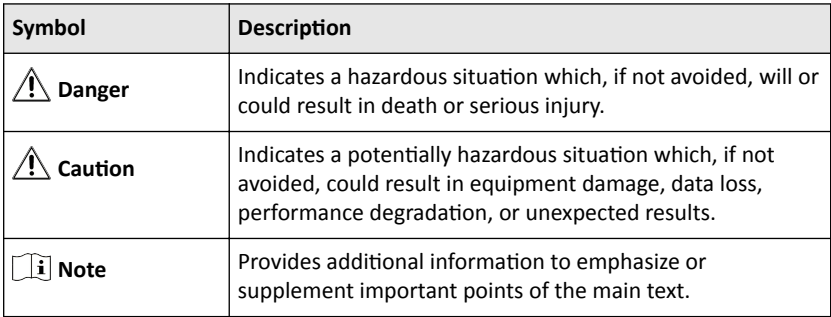

# **Contents**

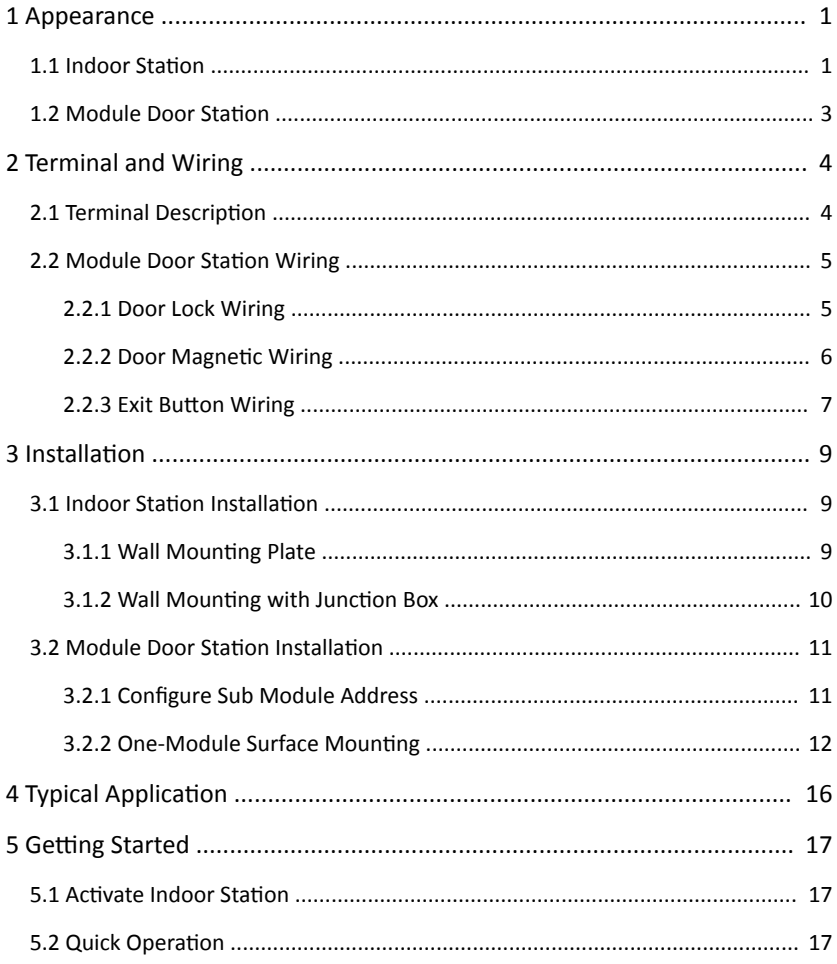

# <span id="page-5-0"></span>**1 Appearance**

# **1.1 Indoor Station**

### **Front Panel**

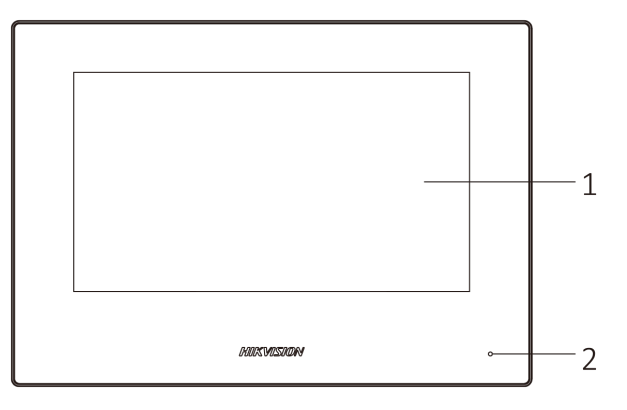

**Figure 1-1 Front Panel Table 1-1 Description** 

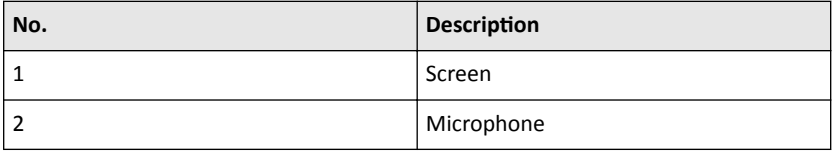

#### **Rear Panel**

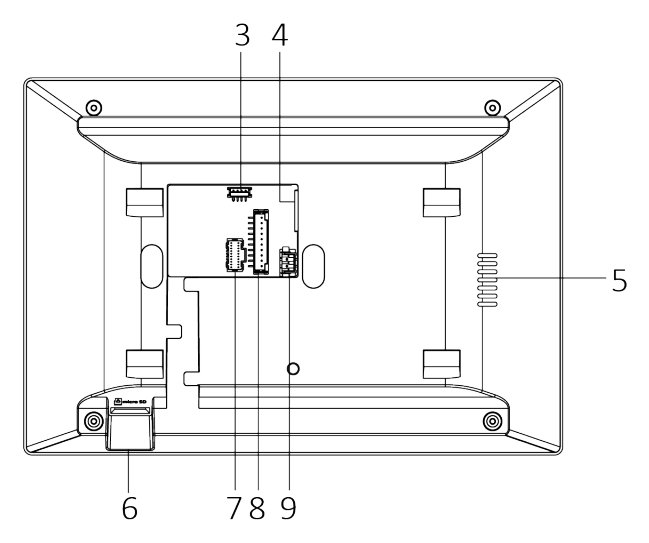

**Figure 1-2 Rear Panel Table 1-2 Description** 

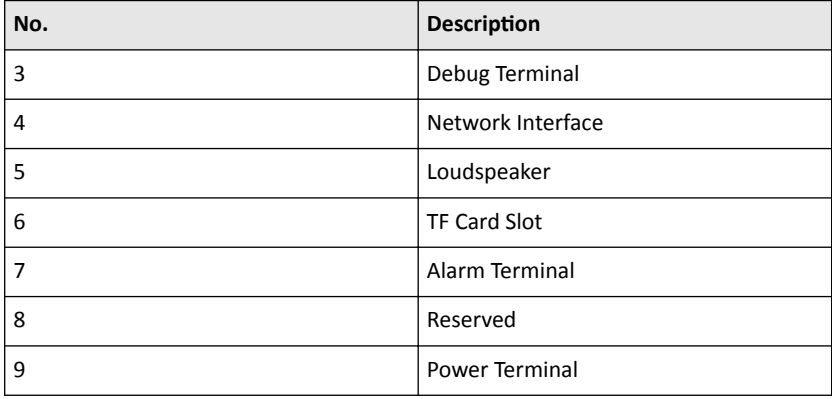

## **Note**

The debug terminal is used for debugging only.

# <span id="page-7-0"></span>**1.2 Module Door Station**

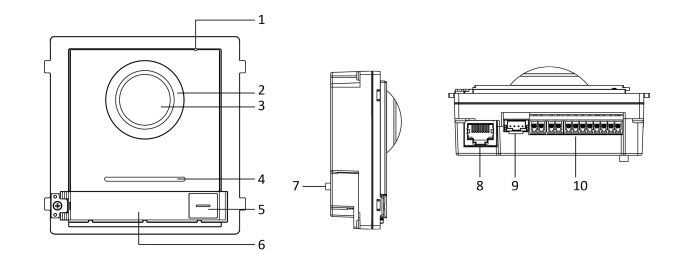

**Figure 1-3 Front and Side Panel Table 1-3 Appearance Description** 

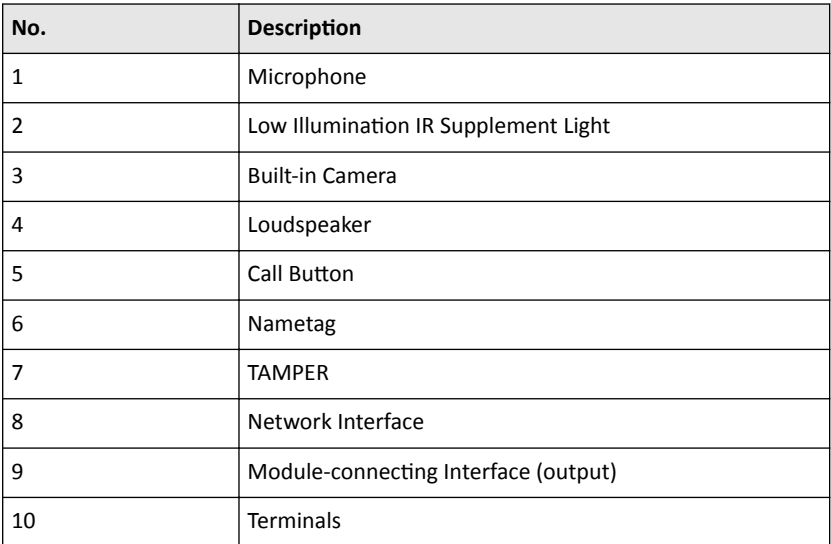

# <span id="page-8-0"></span>**2 Terminal and Wiring**

# **2.1 Terminal Description**

#### **Indoor Station Terminals**

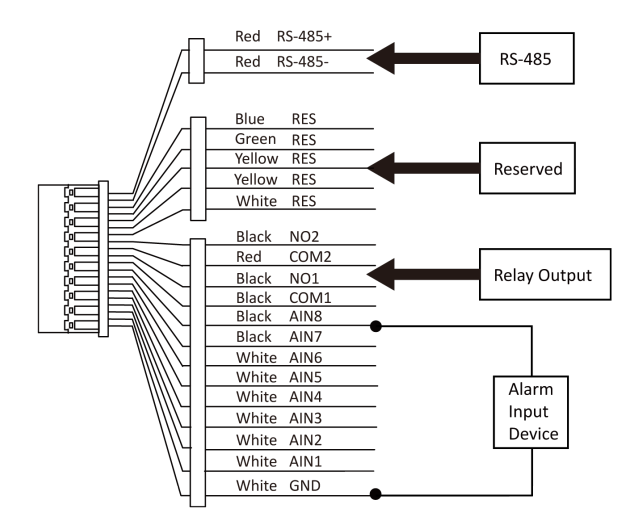

Figure 2-1 Wiring Description (Alarm Input Device)

### **Module Station Terminals**

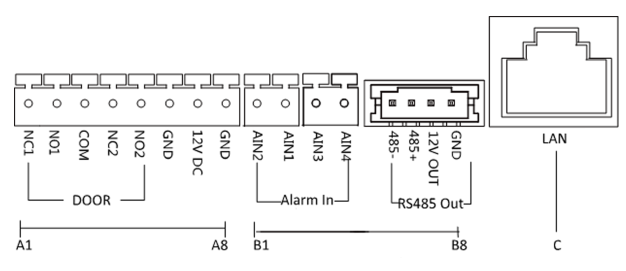

**Figure 2-2 Terminals and Interfaces**

<span id="page-9-0"></span>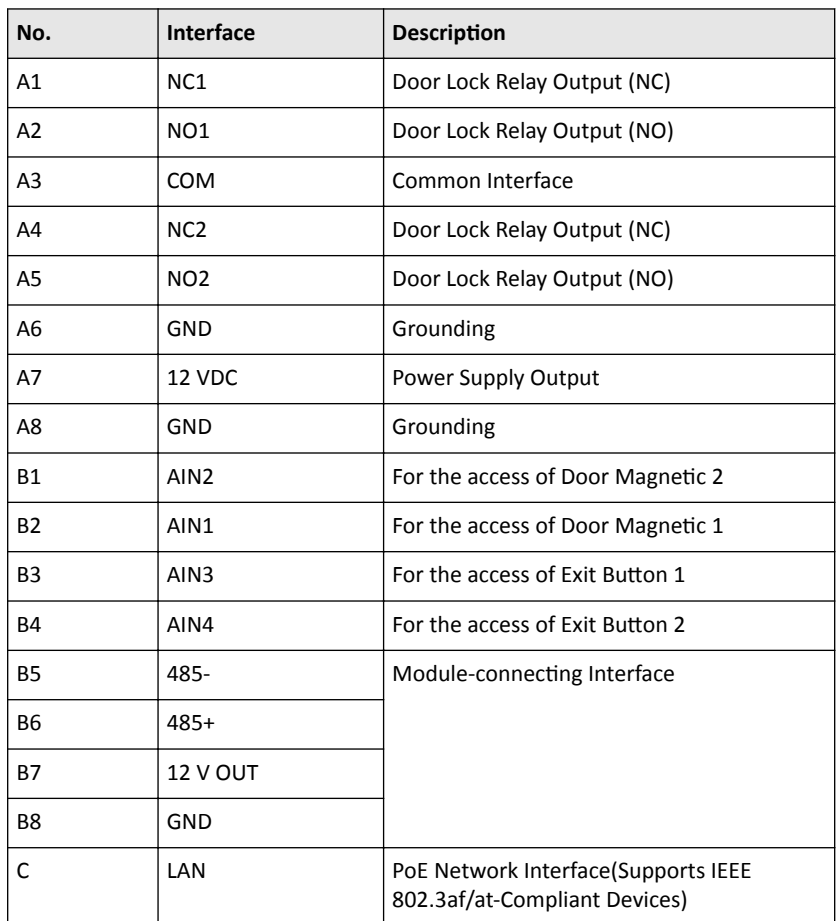

#### Table 2-1 Descriptions of Terminals and Interfaces

## **2.2 Module Door Station Wiring**

## **2.2.1 Door Lock Wiring**

<span id="page-10-0"></span>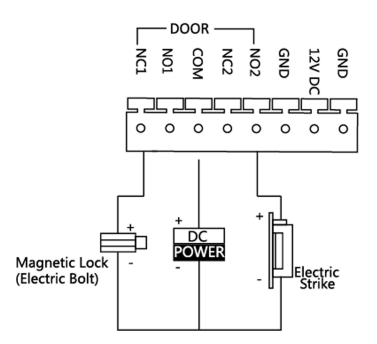

**Figure 2-3 Door Lock Wiring**

- Terminal NC1/COM is set as default for accessing magnetic lock/electric bolt; terminal NO2/COM is set as default for accessing electric strike.
- Lock should be powered by itself. Max. voltage and current for relay is 30V and 1A.

### **2.2.2 Door Magnetic Wiring**

<span id="page-11-0"></span>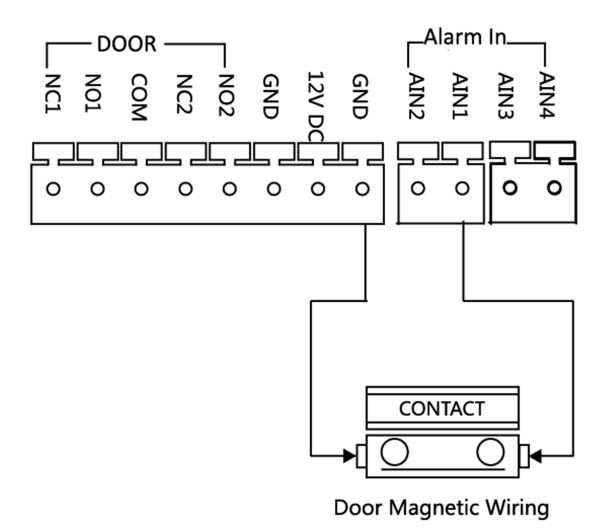

**Figure 2-4 Door Magnetic Wiring** 

AIN1 and AIN2 are defaulted to connect door magnetic. Door magnetic connected to AIN1 detects status of the lock that connected to NC1/NO1; Door magnetic connected to AIN2 detects the status of the lock connected to NC2/NO2.

### **2.2.3 Exit Button Wiring**

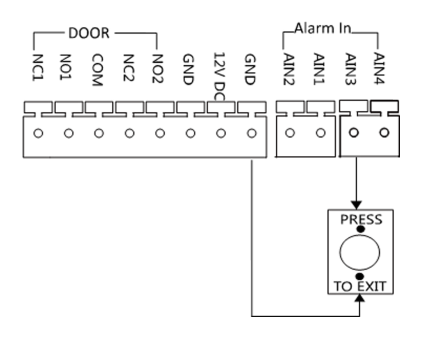

**Figure 2-5 Exit Button Wiring** 

AIN3 and AIN4 are set as default for connecting exit button. Exit button connected to AIN3 opens the lock connected to NC1/NO1; Exit button connected to AIN4 controls the lock that connected to NC2/NO2.

# <span id="page-13-0"></span>**3** Installation

### **Note**

- Make sure the device in the package is in good condition and all the assembly parts are included.
- Sub module must work along with the main unit.
- Set the sub module address before start the installation steps.
- Make sure the place for surface mounting is flat.
- Make sure all the related equipment is power-off during the installation.
- Tools that you need to prepare for installation: Drill (ø6), cross screwdriver (PH1\*150 mm), and gradienter.

# **3.1 Indoor Station Installation**

Enter a short description of your concept here (optional).

This is the start of your concept.

### **3.1.1 Wall Mounting Plate**

The wall mounting plate and the junction box are required to install the indoor station onto the wall.

The dimension of junction box should be 75 mm (width)  $\times$  75 mm (length)  $\times$  50 mm (depth).

The dimension of wall mounting plate is shown .

<span id="page-14-0"></span>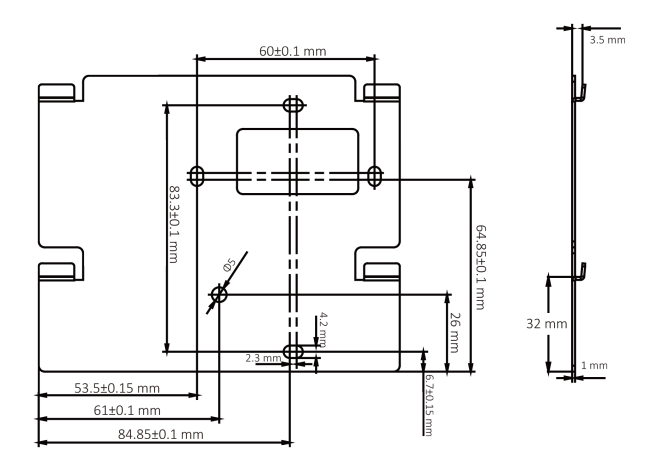

**Figure 3-1 Wall Mounting Plate** 

### **3.1.2 Wall Mounting with Junction Box**

#### **Before You Start**

#### *i* Note

- Make sure the device in the package is in good condition and all the assembly parts are included.
- The power supply the indoor station supports is 12 VDC. Please make sure your power supply matches your indoor station.
- Make sure all the related equipment is power-off during the installation.
- Check the product specification for the installation environment.

#### **Steps**

- **1.** Chisel a hole in the wall. The size of the hole should be 76 mm (width)  $\times$  76 mm  $(length) \times 50$  mm (depth).
- **2.** Insert the junction box to the hole chiseled on the wall.
- **3.** Fix the wall mounting plate to the junction box with 2 screws.
- **4.** Hook the indoor station to the wall mounting plate tightly by inserting the plate hooks into the slots on the rear panel of the indoor station, during which the lock catch will be locked automatically.

<span id="page-15-0"></span>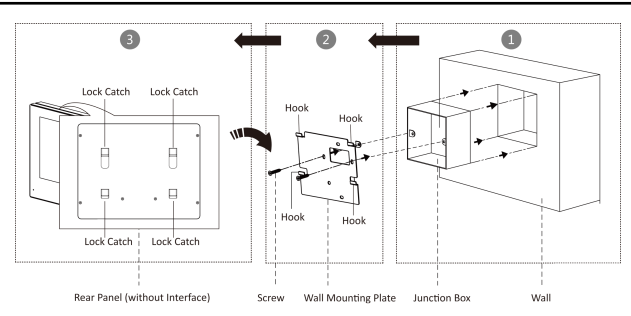

Video Intercom Bundle Quick Start Guide

Figure 3-2 Wall Mounting with Junction Box

# **3.2 Module Door Station Installation**

### **3.2.1 Configure Sub Module Address**

You need to set the sub module address via DIP before installation.

#### **Steps**

**1.** Remove the rubber cover on the sub module rear panel to expose the DIP switch.

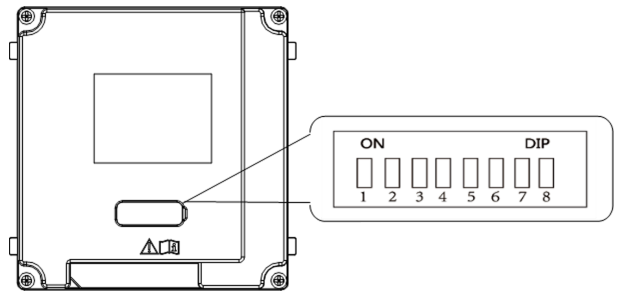

**Figure 3-3 DIP Switch**

**2.** Set the sub module address according to the DIP rules, and install the rubber cover back.

### <span id="page-16-0"></span> $\widehat{\left[\mathbf{i}\right]}$  Note

- Digit 1, 2, 3, 4 are used to coding the sub module address; Digit 5, 6, 7 are reserved; Digit 8 is a resistance (120Ω) is you set it as on.
- Valid sub module address range is 1 to 8. The No. should be unique for sub modules that connected to the same main unit.

The sub module address and corresponding switch status as below.

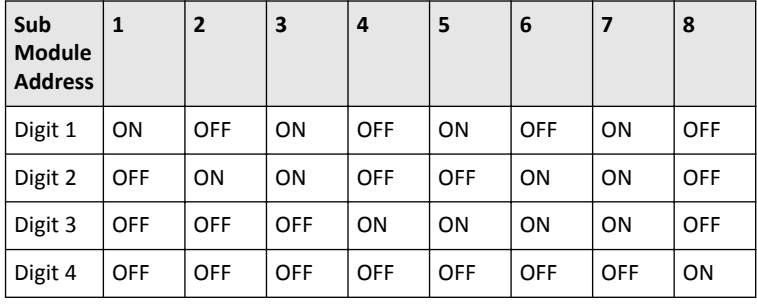

**Table 3-1 Description** 

### **3.2.2 One-Module Surface Mounting**

**Before You Start**

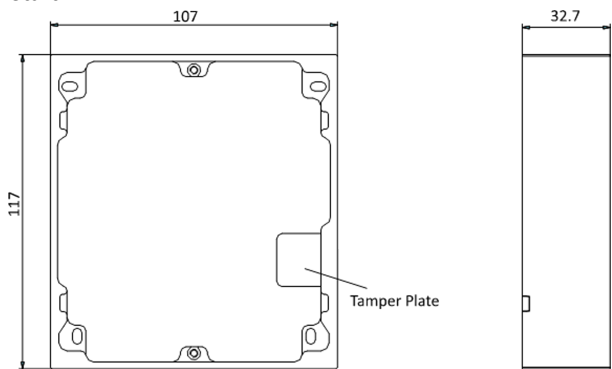

**Figure 3-4 Mounting Frame** 

- The dimension of one module mounting frame is:  $117(W)\times 107(H)\times 32.7(D)$  mm.
- The dimensions above are for reference only. The actual size can be slightly different from the theoretical dimension.

#### **Steps**

- **1.** Paste the installation Sticker 1 onto the wall. Make sure the sticker is placed leveled via measuring with the gradienter.
- **2.** Chisel 4 holes with drill align to the screw holes on the sticker.

**Note**

- The suggested size of hole is 6 (diameter)  $\times$  25 (depth) mm.
- The suggested length of cables left outside is 100 mm.

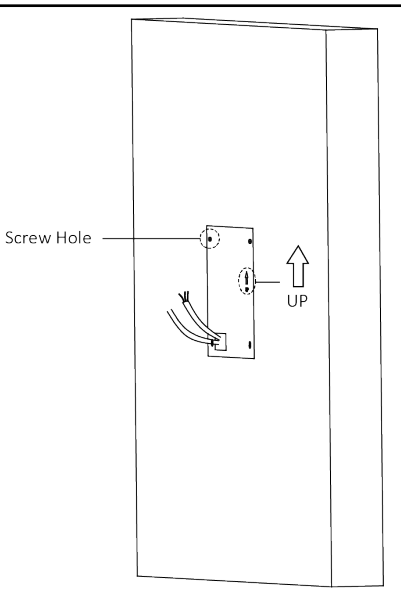

#### **Figure 3-5 Chisel Screw Hole**

- **3.** Remove the stricker and insert the expansion sleeves into the screw holes.
- 4. Fix the mounting frame onto the wall with 4 expansion bolts.

Video Intercom Bundle Quick Start Guide

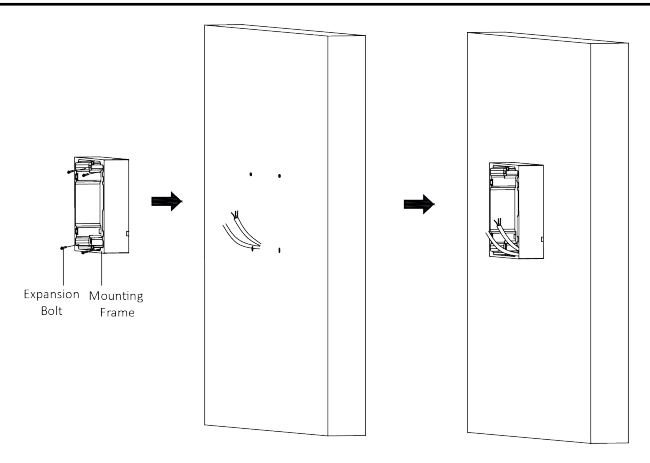

**Figure 3-6 Fix the Mounting Frame** 

**5.** Connect the cables to the corresponding interfaces of the main unit and insert it into the frame.

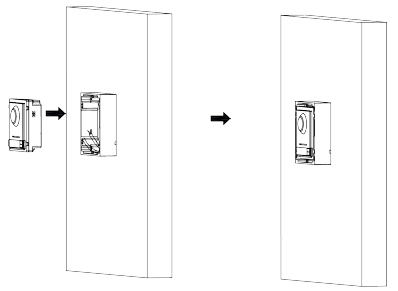

**Figure 3-7 Insert the Main Unit**

**6.** Fix the cover onto the frame.

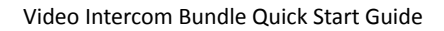

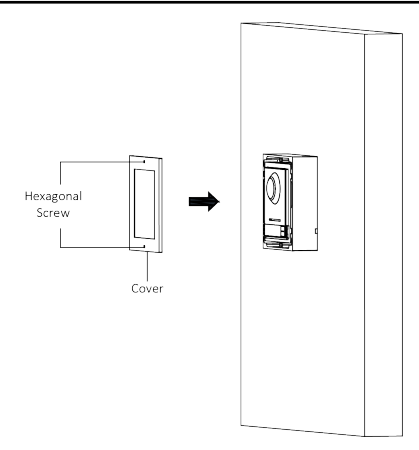

**Figure 3-8 Fix the Cover**

# <span id="page-20-0"></span>**4 Typical Application**

Typical application is shown as below:

## $\mathbf{i}$  Note

- Make sure the door station, PoE switch and indoor station are well connected before your operation.
- Make sure the system has been connected to the network.

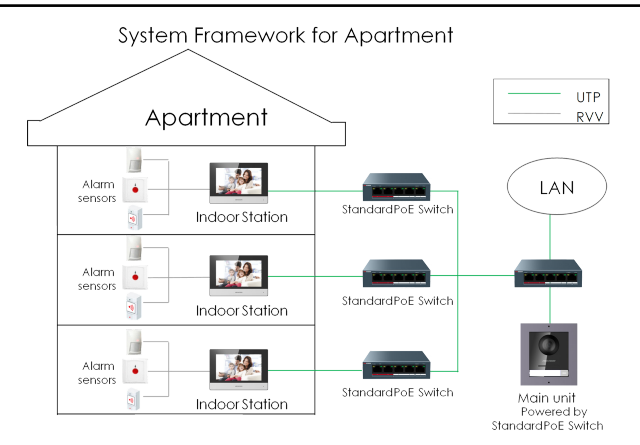

**Figure 4-1 Typical Application** 

# <span id="page-21-0"></span>**5 Getting Started**

## **5.1 Activate Indoor Station**

You can only configure and operate the indoor station after creating a password for the device activation.

#### **Steps**

- **1.** Power on the device. It will enter the activation page automatically.
- **2.** Create a password and confirm it.
- **3.** Tap OK to activate the indoor station.

#### $\ulcorner$  i $\urcorner$  Note

We highly recommend you to create a strong password of your own choosing (using a minimum of 8 characters, including at least three kinds of following categories: upper case letters, lower case letters, numbers, and special characters) in order to increase the security of your product. And we recommend you reset your password regularly, especially in the high security system, resetting the password monthly or weekly can better protect your product.

# **5.2 Quick Operation**

After indoor station activation, the wizard page will pop up. The door station will be linked to the indoor station after configuring.

#### **Before You Start**

### **Note**

- Make sure the door station, PoE switch and indoor station are well connected.
- Make sure the system has been connected to the network.
- Make sure the door station and the indoor station are in the same IP segment.

#### **Steps**

- **1.** Choose Language and tap **Next**.
- **2.** Set network parameters and tap **Next**
	- **-** Edit **Local IP**, **Subnet Mask** and **Gateway** parameters.

**-** Enable DHCP, the device will get network parameters automatically.

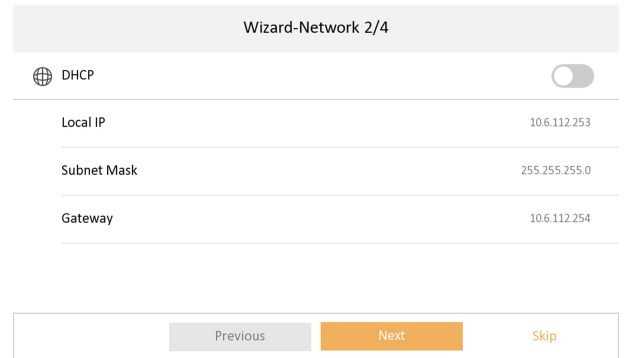

**Figure 5-3 Network Parameters**

- **3.** Configure the indoor station.
	- 1) Choose **Indoor Station Type**.
	- 2) Edit **Floor** and **Room No.**
	- 3) Tap **Next**.

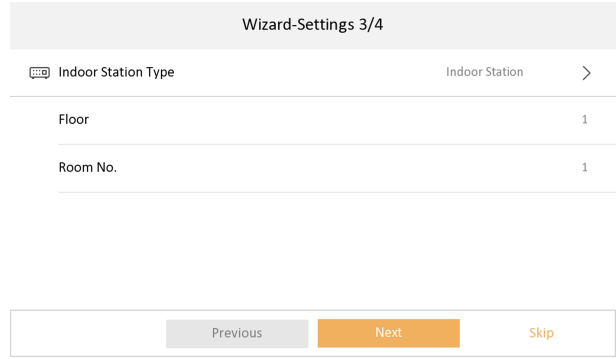

#### **Figure 5-4 Indoor Station Settings**

**4.** Linked related devices and tap **Next**. If the device and the indoor station are in the same IP segment, the device will be displayed in the list. Tap the device or enter the serial No. to link.

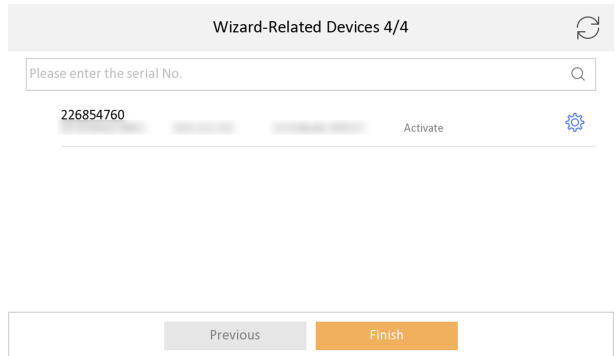

#### Video Intercom Bundle Quick Start Guide

**Figure 5-5 Related Device**

1) Tap the door station in the list to link.

## **Note**

If the door station is inactive, the system will pop up the dialog to activate the door station

- 2) Tap  $\overline{\circ}$  to pop up the Network Settings page.
- 3) Edit the network parameters of the door station manually or enable DHCP to get the network parameters automatically.
- 4) **Optional:** Enable **Synchronize Language** to synchronize the language of door station with indoor station.
- 5) Tap OK to save the settings.
- **5.** Tap **Finish** to save the settings.

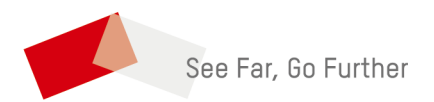